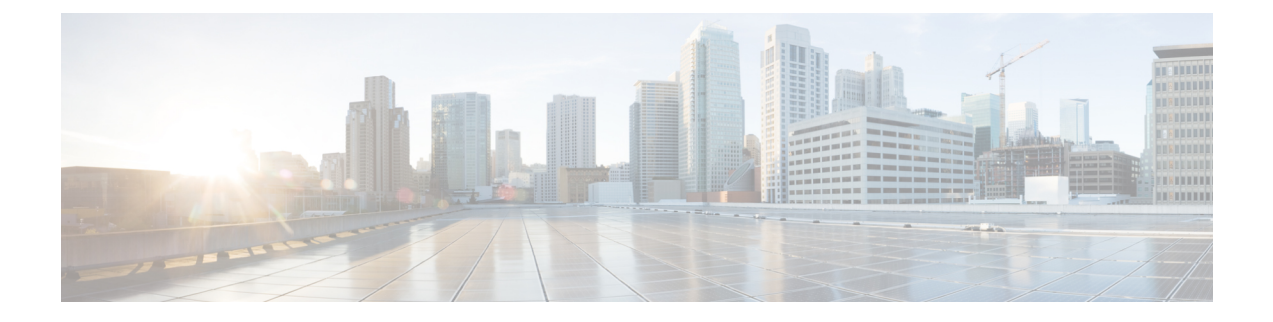

# **Configuratie op de telefoon**

- Het telefoonnetwerk handmatig instellen vanaf het menu Instellingen , op pagina 1
- De telefoon toevoegen aan het Wi-Fi-netwerk, op pagina 3
- De telefoon verbinden met de Cisco Unified Communications Manager, op pagina 5
- Beheerpagina Cisco IP-telefoon, op pagina 5
- Beveiliging draadloos LAN, op pagina 12
- Een telefoon instellen met de USB-dongle en de bureaubladlader, op pagina 15

# **Het telefoonnetwerk handmatig instellen vanaf het menu Instellingen**

Wanneer u de telefoon handmatig instelt, moet u de volgende velden instellen:

- IP-adres
- Subnetmasker
- Standaardrouter
- DNS-server 1
- TFTP-server 1

Na de instelling van de netwerkconfiguratie moet u de Wi-Fi-verbinding instellen.

- **Stap 1** Open de app **Instellingen**.
- **Stap 2** Selecteer **Wi-Fi**.
- **Stap 3** Selecteer een profiel.
- **Stap 4** (Optioneel) Stel een profielnaam in.
	- a) Selecteer **Profielnaam**
	- b) Voer de naam van het profiel in.
	- c) Druk op **Meer** en selecteer **Opslaan**.

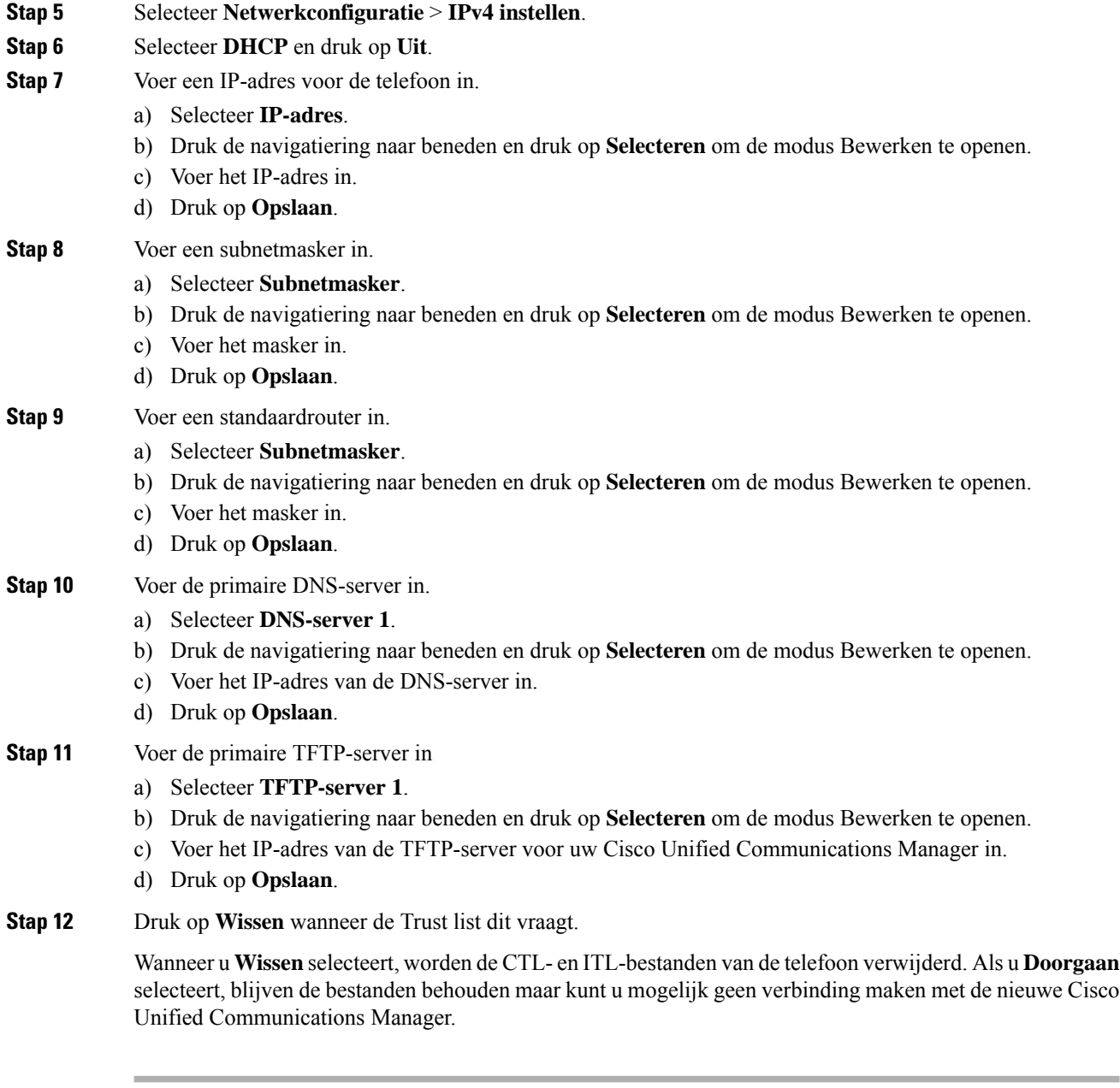

### **Verwante onderwerpen**

De [netwerkinstellingen](w88x_b_wireless-8821-8821ex-admin-guide_chapter8.pdf#nameddest=unique_127) resetten De app Instellingen openen, op pagina 2

# **De app Instellingen openen**

U gebruikt de app **Instellingen** om uw telefoon in te stellen, te beheren en aan te passen.

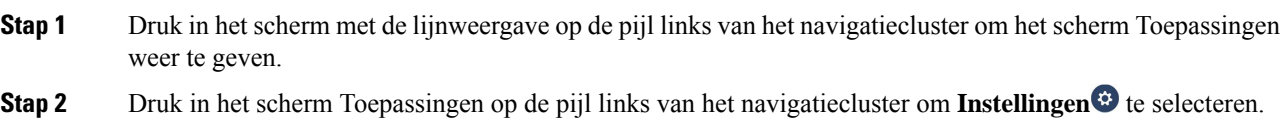

## **De telefoon toevoegen aan het Wi-Fi-netwerk**

Wanneer u een IP-adres invoert, gaat u naar het veld en drukt u op **Kies**. Het veld verandert van één veld in meerdere invoervakken. U gebruikt het toetsenblok om de cijfers in te voeren en de navigatiering om te verplaatsen tussen de velden.

Nadat u de telefoon hebt geconfigureerd en de wijzigingen hebt opgeslagen, maakt de telefoon verbinding met de Cisco Unified Communications Manager. Nadat er verbinding is gemaakt, downloadt de telefoon het configuratiebestand en werkt wanneer nodig de firmware bij met een nieuwe firmwareversie.

#### **Voordat u begint**

U hebt de volgende informatie nodig over het Wi-Fi-netwerk:

- SSID
- Beveiligingstype (bijvoorbeeld WEP, EAP)
- PIN of toegangscode voor het geselecteerde beveiligingstype

#### **Procedure**

- **Stap 1** Open de app **Instellingen**.
- **Stap 2** Selecteer **Wi-Fi**.
- **Stap 3** Selecteer een profiel.
- **Stap 4** (Optioneel) Stel een profielnaam in.
	- a) Selecteer **Profielnaam**.
	- b) Gebruik het toetsenblok om een nieuwe naam in te voeren.
		- Druk op **Terug**  $\left(\frac{\times}{\right)}$  om het teken links van de cursor te verwijderen.
		- Gebruik de navigatiering om van links naar rechts in het veld te bewegen.
	- c) Druk op **Meer Dee** en selecteer **Opslaan**.

#### **Stap 5** Selecteer **Netwerkconfiguratie** > **IPv4 instellen**.

Als uw netwerk geen DHCP ondersteunt, volgt u deze stappen.

- a) Vereist: Selecteer **DHCP** en druk op **Uit**.
- b) Selecteer **IP-adres** en voer het aan de telefoon toegewezen adres in.
- c) Selecteer **Subnetmasker** en voer het vereiste subnetmasker in. Bijvoorbeeld 255.255.255.0.
- d) Selecteer **Standaardrouter** en voer het IP-adres in van de standaardrouter.
- e) Selecteer **DNS-server 1** en voer het IP-adres in van de DNS-server.

Voor alle netwerken,

- a) Selecteer Alternatief TFTP en stel het in op **Uit**.
- b) Selecteer TFTP-server 1 en voer het TFTP IP-adres in voor de Cisco Unified Communications Manager.
- c) Druk op **Meer** en selecteer **Opslaan**.
- d) Druk in het venster met de **Vertrouwde lijst** op **Meer** en selecteer **Wissen**.
- e) Selecteer **Terug** en selecteer nog een keer **Terug**.
- **Stap 6** Selecteer **WLAN-configuratie**.

**Stap 7** Selecteer **SSID**.

- a) Gebruik het toetsenblok om de SSID van het toegangspunt in te voeren.
- b) Druk op **Meer** en selecteer **Opslaan**.

#### **Stap 8** Selecteer **Beveiligingsmodus**.

- **Stap 9** Selecteer het beveiligingstype dat voor uw toegangspunt vereist is.
- **Stap 10** Stel de vereiste beveiligingsvelden in met behulp van de volgende tabel:

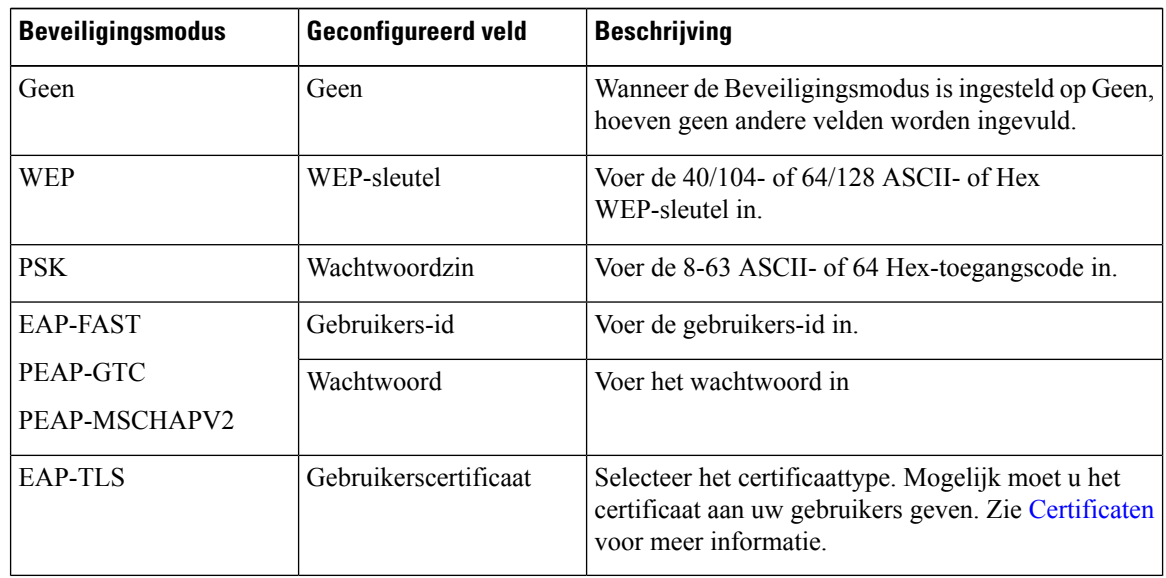

#### **Stap 11** Selecteer **802.11-modus** en selecteer de vereiste modus.

De modus bepaalt de frequentie. Als u de modus instelt op Automatisch, kan de telefoon de 5 GHz- of de 2.4 GHz-frequentie gebruiken, waarbij 5 GHz de voorkeur heeft.

**Stap 12** Selecteer **Op energiebesparing** en druk op **Kies** om de instelling te wijzigen.

Dit veld mag alleen worden Uitgeschakeld als dat nodig is voor het oplossen van problemen.

**Stap 13** Druk op **Meer** en selecteer **Opslaan**.

#### **Stap 14** Druk op **Aan/uit/einde gesprek** .

#### **Verwante onderwerpen**

De app Instellingen openen, op pagina 2

# **De telefoon verbinden met de Cisco Unified Communications Manager**

#### **Voordat u begint**

- U hebt het IP-adres van de TFTP-server van de Cisco Unified Communications Manager nodig.
- De telefoon moet in de Cisco Unified Communications Manager zijn geconfigureerd
- De telefoon moet met het Wi-Fi-netwerk zijn verbonden.

#### **Procedure**

- **Stap 1** Open de app **Instellingen**.
- **Stap 2** Selecteer **Wi-Fi**.
- **Stap 3** Selecteer een profiel.
- **Stap 4** Selecteer **Netwerkconfiguratie** > **IPv4**
- **Stap 5** Selecteer Alternatief TFTP en stel het in op **Aan**.
- **Stap 6** Selecteer TFTP-server 1 en voer het TFTP IP-adres in voor de Cisco Unified Communications Manager.
- **Stap 7** Druk op **Meer CO** en selecteer **Instellen**.
- **Stap 8** Druk in het venster met de **Vertrouwde lijst** op **Meer** en selecteer **Wissen**.

Wanneer u **Wissen**selecteert, worden de CTL- en ITL-bestanden van de telefoon verwijderd. Als u **Doorgaan** selecteert, blijven de bestanden behouden maar kunt u mogelijk geen verbinding maken met de nieuwe Cisco Unified Communications Manager.

**Stap 9** Ga terug naar het startscherm.

De telefoon maakt verbinding met de Cisco Unified Communications Manager. Nadat er verbinding is gemaakt, downloadt de telefoon het configuratiebestand en werkt wanneer nodig de firmware bij met een nieuwe firmwareversie.

#### **Verwante onderwerpen**

De app Instellingen openen, op pagina 2

# **Beheerpagina Cisco IP-telefoon**

Cisco-telefoons die Wi-Fi ondersteunen hebben speciale webpagina's die afwijken van de pagina's voor andere telefoons. U gebruikt deze speciale webpagina's voor de configuratie van de telefoonbeveiliging wanneer het 'Simple Certificate Enrollment Protocol (SCEP) niet beschikbaar is. Gebruik deze pagina's om beveiligingscertificaten handmatig te installeren op een telefoon, om een beveiligingscertificaat te downloaden of om de datum en de tijd van de telefoon handmatig te configureren.

Deze webpagina'slaten dezelfde informatie zien als andere telefoonwebpagina's, waaronder apparaatinformatie, netwerkinstellingen, logboeken en statistische informatie.

U kunt de beheerpagina's op de volgende manieren openen:

- draadloze verbinding
- directe USB-verbinding
- USB-Ethernetdongel

## **De beheerpagina voor de telefoon configureren**

De beheerwebpagina wordt ingeschakeld wanneer de telefoon van de fabriek wordt verzonden en het wachtwoord isingesteld op Cisco. Maar als een telefoon wordt geregistreerd met Cisco Unified Communications Manager, moet de beheerwebpagina worden ingeschakeld en een nieuw wachtwoord worden geconfigureerd.

Schakel deze webpagina in en stel aanmeldgegevens in voordat u de webpagina voor het eerst gebruikt nadat de telefoon is geregistreerd.

Na het inschakelen is de beheerwebpagina toegankelijk via HTTPS-poort 8443 (**https://x.x.x.x:8443**, waarbij x.x.x.x is een IP-adres voor de telefoon is).

#### **Voordat u begint**

Kies een wachtwoord voordat u de webpagina voor beheer inschakelt. Het wachtwoord kan een combinatie van letters of cijfers, maar moet tussen 8 en 127 tekens lang zijn.

Uw gebruikersnaam is permanent ingesteld op beheerder.

#### **Procedure**

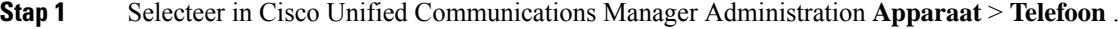

- **Stap 2** Ga naar de telefoon.
- **Stap 3** Stel In **Productspecifieke configuratielay-out** de parameter Webbeheerder in op **Inschakelen**.
- **Stap 4** Voer in het veld Beheerderswachtwoord een wachtwoord in.
- **Stap 5** Selecteer **Opslaan** en klik op **OK**.
- **Stap 6** Selecteer **Config toepassen** en klik op **OK**.
- **Stap 7** Start de telefoon opnieuw.

### **Webpagina telefoonbeheer openen**

Wanneer u toegang wilt tot de webpagina's voor telefoonbeheer, moet u de beheerderspoort opgeven.

#### **Procedure**

**Stap 1** Het IP-adres van de telefoon verkrijgen:

Ш

- Selecteer in Cisco Unified Communications Manager Administration **Apparaat** > **Telefoon** en zoek de telefoon. Telefoon die zijn aangemeld bij Cisco Unified Communications Manager, geven het IP-adres weer in het venster **Telefoons zoeken en vermelden** en boven aan het **telefoonconfiguratievenster**.
- Open op de telefoon de app **Instellingen**, kies **Telefoongegevens** > **Netwerk** > **IPv4** en schuif vervolgens naar het veld IP-adres.
- **Stap 2** Open een webbrowser en voer de volgende URL in waarbij *IP-adres* het IP-adres is van de Cisco IP-telefoon.

**https://<IP\_address>:8443**

- **Stap 3** Voer in het veld Wachtwoord uw wachtwoord in.
- **Stap 4** Klik op **Verzenden**.

#### **Verwante onderwerpen**

De app Instellingen openen, op pagina 2

### **De telefoon instellen met de beheerwebpagina**

U kunt de telefoonparameters vanaf de beheerwebpagina instellen als u de telefoon op afstand moet instellen. Wanneer u de telefoon op deze manier instelt, stelt u het eerste WLAN-profiel voor de telefoon in.

- **Stap 1** Selecteer **WLAN** op de webpagina voor telefoonbeheer.
- **Stap 2** Klik op **Profiel 1**.
- **Stap 3** Stel de velden in zoals in de volgende tabel wordt beschreven.

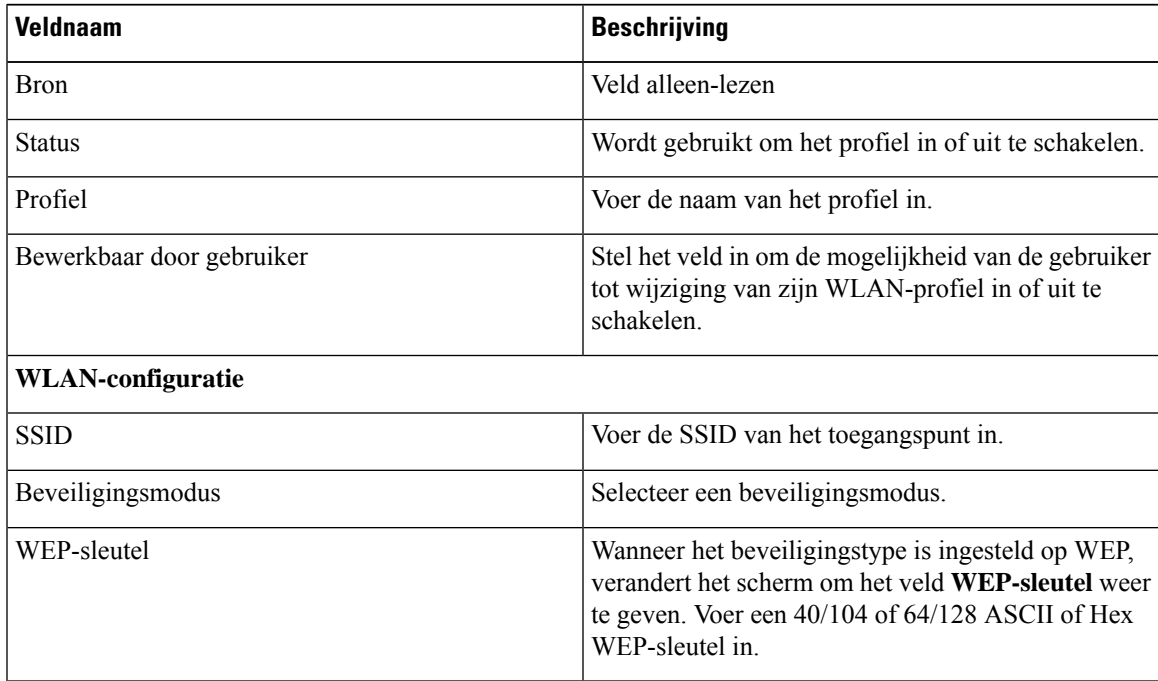

L

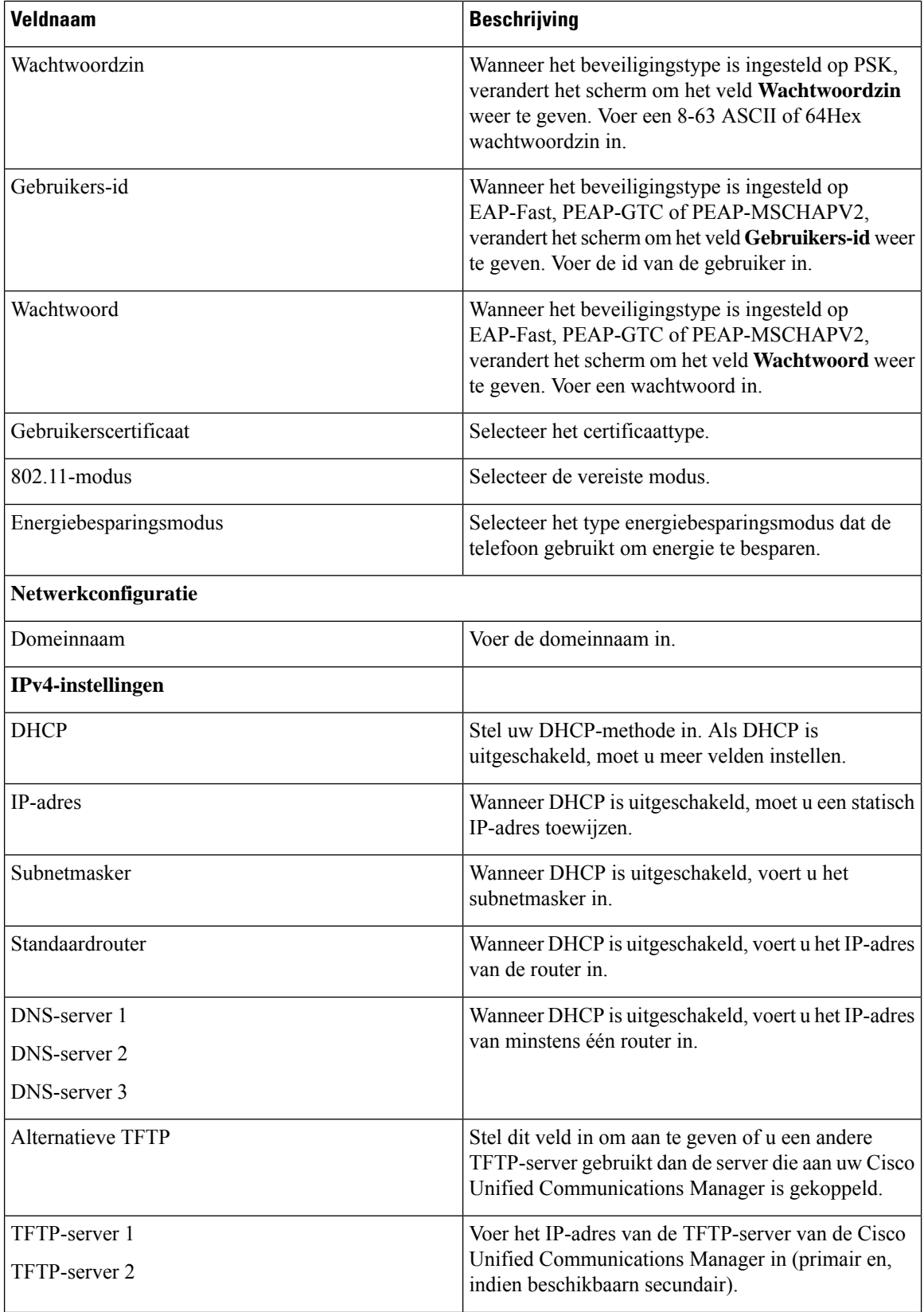

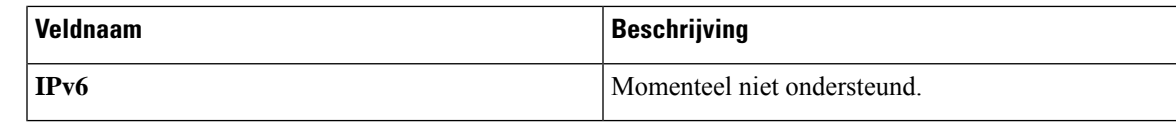

**Stap 4** Klik op **Opslaan**.

## **Back-upinstellingen configureren vanaf de webpagina voor telefoonbeheer**

U kunt de webpagina voor telefoonbeheer gebruiken om een back-up te maken van de telefoonconfiguratie en deze te herstellen.

#### **Procedure**

- **Stap 1** Selecteer op de webpagina voor telefoonbeheer de optie **Back-upinstellingen**.
- **Stap 2** Voer een van de volgende handelingen uit:
	- Importeer een back-upbestand. Blader naar het bestand op uw computer, voert de coderingssleutel in en klik op **Importeren**.
	- Exporteer een back-upbestand. Voer een coderingssleutel in en klik op **Exporteren**. Houd er rekening mee dat u deze sleutel nodig hebt om het bestand te importeren.

### **Handmatig instellen van datum en tijd op de telefoon**

Met certificaatgebaseerde verificatie moet de telefoon de juiste datum en tijd weergeven. Een verificatieserver controleert de datum en tijd op de telefoon tegen de vervaldatum van het certificaat. Als de datums en tijden van de telefoon en de server niet overeenkomen, werkt de telefoon niet meer.

Gebruik deze procedure om de datum en tijd op de telefoon handmatig in te stellen als de telefoon niet de juiste informatie van uw netwerk ontvangt.

- **Stap 1** Schuif van de telefoonbeheerpagina naar **Datum en tijd**.
- **Stap 2** Voer een van de volgende handelingen uit:
	- Klik op **Telefoon instellen op plaatselijke datum en tijd** om de telefoon te synchroniseren met een lokale server.
	- Selecteer in de velden **Datum en tijd opgeven** de maand, de dag, het jaar, het uur, de minuut en de seconde in de menu's en klik op **Telefoon instellen op specifieke datum en tijd**.

## **Lokaal contactbeheer vanaf de pagina voor telefoonbeheer**

Via de webpagina voor telefoonbeheer kunt u het volgende doen:

- Een bestand met door komma's gescheiden waarden (CSV) van contacten in de telefoon van de gebruiker importeren.
- De lokale contactenlijst van een gebruiker als een CSV-bestand exporteren.
- Alle lokale contacten van de telefoon van een gebruiker verwijderen.

De import- en exportfuncties kunnen handig zijn tijdens de eerste instelling van de telefoon. U kunt een lijst met veelgebruikte telefoonnummers voor uw organisatie op één telefoon instellen. Dan kunt u die lijst exporteren en in andere telefoons importeren.

Als u uw gebruikers toegang geeft tot de webpagina voor telefoonbeheer, zorg er dan voor dat u hen de instructies voor het importeren en exporteren van lokale contacten geeft.

#### **Aanbevolen aanpak voor initiële lijsten met lokale contacten**

Als u een lijst wilt maken om op meerdere telefoons te importeren, wordt deze aanpak aanbevolen:

- **1.** Creëert één item in de lijst met lokale contacten van een telefoon.
- **2.** Exporteer de lijst van de telefoon.
- **3.** Bewerk de lijst om de items toe te voegen.

U kunt een tekstverwerker gebruiken om de lijst te bewerken.

Als u andere tools gebruikt (bijvoorbeeld document- of spreadsheetprogramma's), moet u de lijst in een van de volgende formaten opslaan:

- CSV UTF-8
- Standaard CSV
- **4.** Importeer de lijst in de telefoon.
- **5.** Controleer of de lijst correct wordt weergegeven alvorens hem in andere telefoons te importeren.

#### **De lokale contacten van een gebruiker importeren**

U kunt een CSV-bestand in de telefoon van een gebruiker importeren. U kunt dit CSV-bestand in een tekstverwerker creëren of de lijst op één telefoon opstellen en exporteren (zie De lokale contacten van een gebruiker exporteren, op pagina 12).

U kunt tot 200 lokale contacten toevoegen. Als er echter reeds een lijst met lokale contacten op de telefoon aanwezig is, kan het aantal items in het CSV-bestand en op de telefoon niet hoger liggen dan 200. Anders mislukt de import.

Slechts 49 van de items kunnen als Favoriet worden gemarkeerd aangezien het eerste item in de lijst met Favorieten is voorbehouden voor de voicemail. Als er reeds een lijst met Favorieten op de telefoon aanwezig is, kan het aantal items in het CSV-bestand dat als Favoriet is gemarkeerd niet hoger liggen dan 49. Anders mislukt de import.

De import controleert niet of de itemsreedsin de telefoon aanwezig zijn. Hierdoor zijn dubbele items mogelijk. Dubbele items moeten handmatig worden verwijderd.

#### **Voordat u begint**

Maak een CSV-bestand in het volgende formaat.

#### **Voorbeeld CSV-bestand**

First name, Last name, Nickname, Company, Work number, Home number, Mobile number, Email address, Work primary, Home primary, Mobile primary, Work favorite, Home favorite, Mobile favorite

Michael, G,, Sample Company, 1000, 12345678, , test@test.com, true, false, false, 2, 3,

Hierbij is:

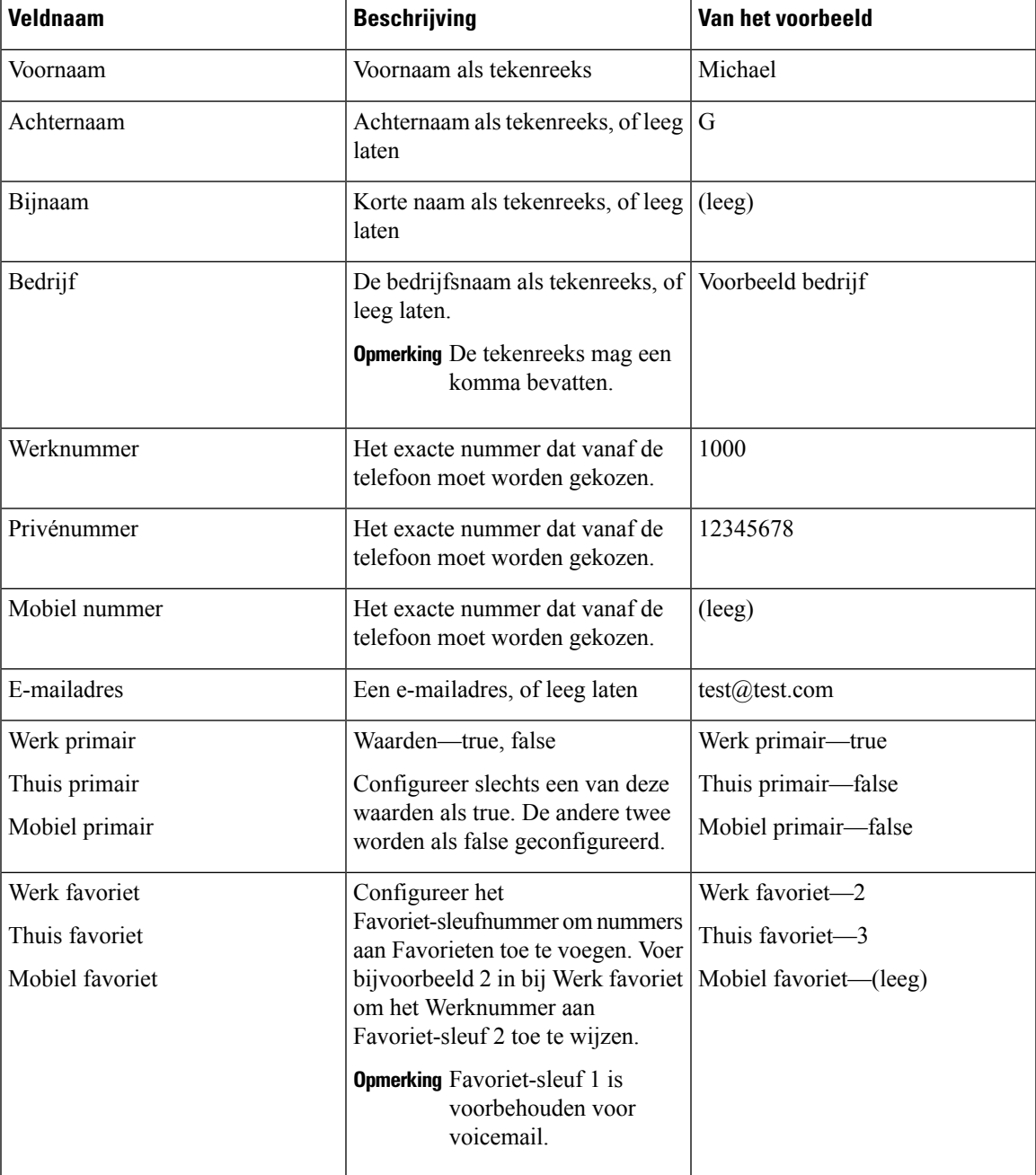

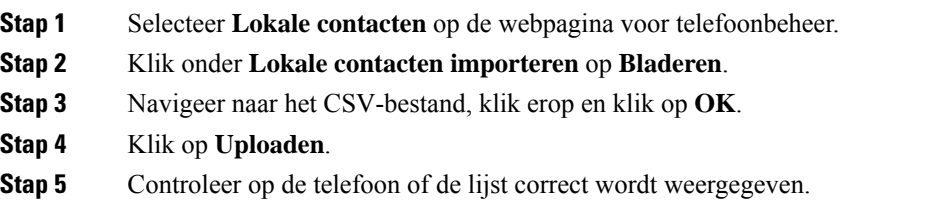

### **De lokale contacten van een gebruiker exporteren**

U kunt de lijst met lokale contacten van een telefoon exporteren als een CSV-bestand.

#### **Procedure**

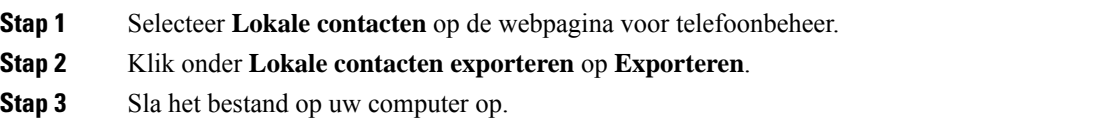

### **Alle lokale contacten van een gebruiker verwijderen**

U kunt de volledige lijst met lokale contacten van een telefoon verwijderen. U kunt dit bijvoorbeeld doen alvorens de telefoon aan een andere gebruiker toe te wijzen.

#### **Procedure**

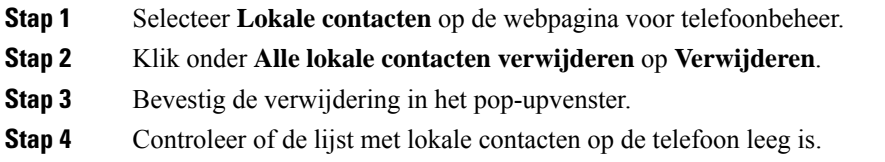

# **Beveiliging draadloos LAN**

Cisco-telefoons die Wi-Fi ondersteunen, hebben meer vereisten voor de beveiliging waarvoor extra configuratie nodig is. Deze extra stappen omvatten het installeren van certificaten en het instellen van beveiliging op de telefoons en op de Cisco Unified Communications Manager.

Voor meer informatie raadpleegt u de *beveiligingshandleiding van Cisco Unified Communications Manager*.

## **Een gebruikerscertificaat installeren via de webpagina voor telefoonbeheer**

U kunt een gebruikerscertificaat handmatig installeren op de telefoon als Simple Certificate Enrollment Protocol (SCEP) niet beschikbaar is.

Het vooraf geïnstalleerde Manufacturing Installed Certificate (MIC) kan worden gebruikt als het gebruikerscertificaat voor EAP TLS.

Nadat het gebruikerscertificaat wordt geïnstalleerd, moet u aan het toevoegen aan de vertrouwde lijst van de RADIUS-server.

#### **Voordat u begint**

Voordat u een gebruikercertificaat voor een telefoon kunt installeren, moet u:

- Een gebruikerscertificaat op uw computer opslaan. Het certificaat moet de PKCS #12-indeling hebben.
- Het wachtwoord van het certificaat ophalen.

Voor telefoons met firmwarerelease 11.0(6) en hoger kan dit wachtwoord maximaal 16 tekens lang zijn. Voor eerdere versies kan het wachtwoord maximaal 12 tekens bevatten.

#### **Procedure**

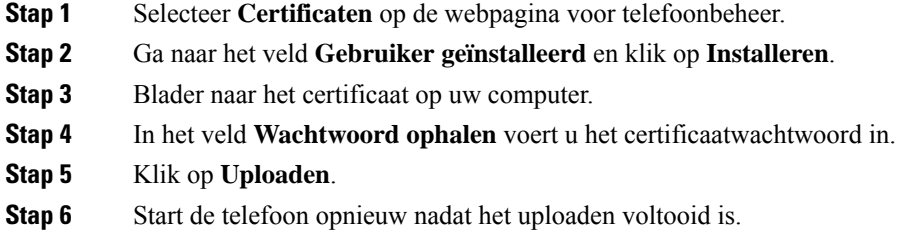

## **Een certificaat voor de verificatieserver installeren via de webpagina voor telefoonbeheer**

U kunt een certificaat voor de verificatieserver handmatig installeren op de telefoon als Simple Certificate Enrollment Protocol (SCEP) niet beschikbaar is.

Voor EAP-TLS moet de het CA-basiscertificaat dat het certificaat RADIUS-server heeft afgegeven, zijn geïnstalleerd.

#### **Voordat u begint**

Voordat u een certificaat op een telefoon kunt installeren, moet u een certificaat voor de verificatieserver op uw computer opgeslagen hebben. Het certificaat moet zijn gecodeerd in PEM (Base-64) of DER.

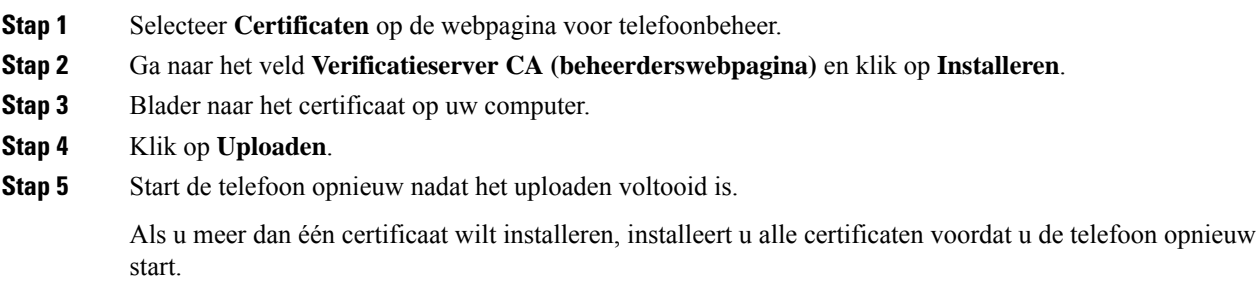

## **Een beveiligingscertificaat handmatig verwijderen van de webpagina voor telefoonbeheer**

U kunt een beveiligingscertificaat handmatig verwijderen van de telefoon als Simple Certificate Enrollment Protocol (SCEP) niet beschikbaar is.

#### **Procedure**

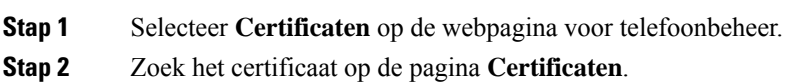

- **Stap 3** Klik op **Verwijderen**.
- **Stap 4** Start de telefoon opnieuw nadat de verwijdering is voltooid.

## **SCEP instellen**

Simple Certificate Enrollment Protocol (SCEP) is de norm voor het automatisch afgeven en vernieuwen van certificaten. Hiermee wordt voorkomen dat u certificaten handmatig op uw telefoon moet installeren.

### **De SCEP-productspecifieke configuratieparameters configureren**

U moet de volgende SCEP-parameters configureren op de webpagina van de telefoon

- RA IP-adres
- SHA-1 of SHA-256 vingerafdruk van het CA-basiscertificaat voor de SCEP-server

De Cisco IOS Registration Authority (RA) dient als proxy voor de SCEP-server. De SCEP-client op de telefoon gebruikt de parameters die worden gedownload van Cisco Unified Communication Manager. Nadat u de parameters hebt geconfigureerd, verzendt de telefoon een SCEP getcs-verzoek aan de RA en het CA basiscertificaat wordt gevalideerd met de gedefinieerde vingerafdruk.

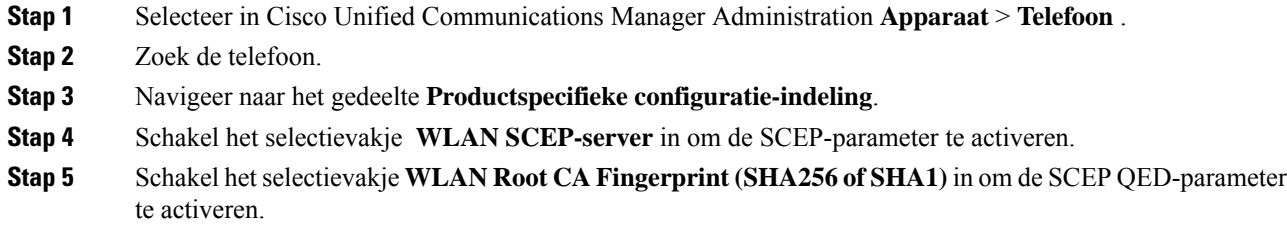

### **Ondersteuning voor Simple Certificate Enrollment Protocol-server (SCEP)**

Als u een SCEP-server (Simple Certificate Enrollment Protocol) gebruikt, kan de server automatisch uw gebruikers- en servercertificaten onderhouden. Configureer op de SCEP-server de SCEP Registration Agent (RA) voor:

- Fungeren als een vertrouwd PKI-punt
- Fungeren als een PKI RA
- Apparaatverificatie uitvoeren met een RADIUS-server

Zie de documentatie bij uw SCEP-server voor meer informatie.

# **Een telefoon instellenmet deUSB-dongle en de bureaubladlader**

Een adapter van USB naar Ethernet (dongle) kan in de bureaubladlader worden geplaatst om die te verbinden met een Ethernetnetwerk, alleen voor automatische Wi-Fi-profielinrichting en certificaatinschrijving. Spraakgesprekken via het Ethernet-netwerk worden niet ondersteund.

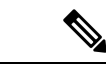

#### **Opmerking**

De USB-dongle is niet bedoeld om voor dagelijks gebruik op de bureaubladlader te worden aangesloten. Hij is bedoeld om alleen voor initiële inrichtingsdoeleinden te worden gebruikt.

De eigen VLAN van de switchpoort die voor de inrichting wordt gebruikt, moet verbinding hebben met de Cisco Unified Communications Manager en moet de DHCP-optie 150 richting de Cisco Unified Communications Manager hebben.

De ondersteunde adapters van USB naar Ethernet zijn de volgende:

- Apple USB 2.0 Ethernet-adapter
- Belkin B2B048 USB 3.0 Gigabit Ethernet-adapter
- D-Link DUB-E100 USB 2.0 Fast Ethernet-adapter
- Linksys USB300M USB 2.0 Ethernet-adapter
- Linksys USB3GIG USB 3.0 Gigabit Ethernet-adapter

### **Voordat u begint**

U hebt een adapter van USB naar Ethernet (dongle) nodig.

De bureaubladlader moet met de stroomadapter op de voedingsbron zijn aangesloten.

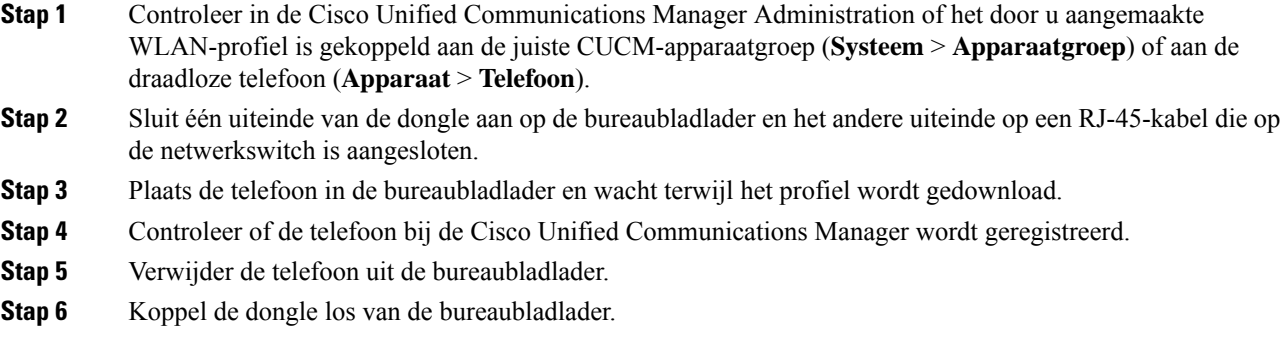

### Over de vertaling

Cisco biedt voor sommige gebieden lokalisatie aan voor deze content. De vertalingen worden echter alleen aangeboden ter informatie. Als er sprake is van inconsistentie, heeft de Engelse versie van de content de voorkeur.